# SQL Error Code 10 - Service not Running

Last Modified on 06/26/2024 10:35 am PDT

#### **Summary**

This document shows you how to resolve a SQL 10 error due to the SQL Server Service not Running.

### **Before you Begin**

- 1. Make sure the Windows account you are logged into has Administrator privileges or you have the Administrator login information.
	- Check [Administrator](https://support.office.com/en-us/article/Check-if-you-have-local-admin-rights-to-install-Office-EDC2F78A-E6B7-4041-917B-8136AFB0A654) Privileges if you are unsure.
- 2. **IMPORTANT:** Make sure Windows 10 is fully updated before continuing.
	- To check if you are up to date, view the Microsoft support article:
		- **[Windows](https://support.microsoft.com/en-us/windows/update-windows-3c5ae7fc-9fb6-9af1-1984-b5e0412c556a#WindowsVersion=Windows_10) 10**
		- **[Windows](https://support.microsoft.com/en-us/windows/update-windows-3c5ae7fc-9fb6-9af1-1984-b5e0412c556a#WindowsVersion=Windows_11) 11**

## How to resolve an SQL 10 Error due to Service not Running

### 1. Confirm the Database Service Status

- If you have a network database see our article [Resolving](http://support.myovision.com/help/resolving-sql-errors-on-a-network-database) SQL Errors On a Network Database
- Go to **Setup > System > Database** and check the **Status** section circled below

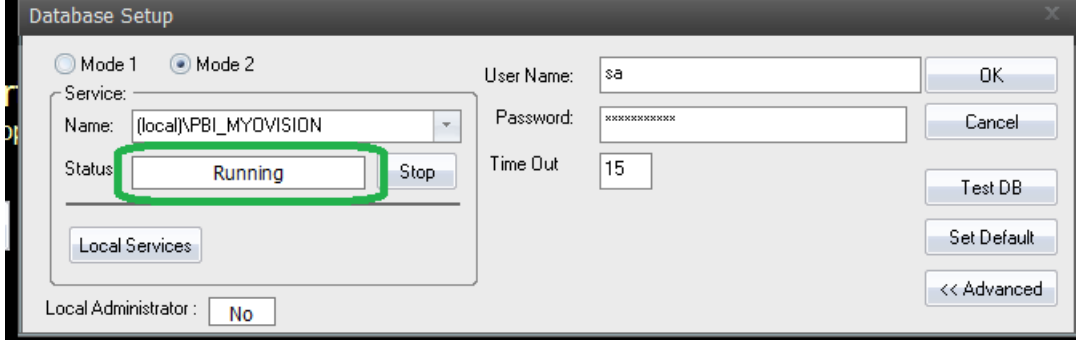

- If the status shows:
	- "**Not Installed**",
		- Most likely, SQL was not installed at the same time as MyoVision. **Make sure to update Windows** and follow the instructions in the [Installing](http://support.myovision.com/help/install-sql-server-2017) SQL support article.
		- If a database was previously on the computer (able to perform and review exams), see step 2.
	- "**Stopped**", move to Step 2. Start the SQL Server Service below
	- $\circ$   $\Box$  the software is configured for a network database, which means the database is on a different computer.
		- See our article [Resolving](http://support.myovision.com/help/resolving-sql-errors-on-a-network-database) SQL Errors On a Network Database
		- Not sure if you have a network database? Contact our technical support at 1-800-969-6961, option 2 (8:30am - 4:00pm Pacific Time, Monday - Friday) (+1 206-448-3464 International)

## 2. Start the SQL Server Service

- Click "Start"
- A pop-up will appear for "Do you want to allow this app to make changes to your device?" Click "Yes"
	- o If not logged into an Administrator account, enter the login information for the Administrator account for the computer if prompted.

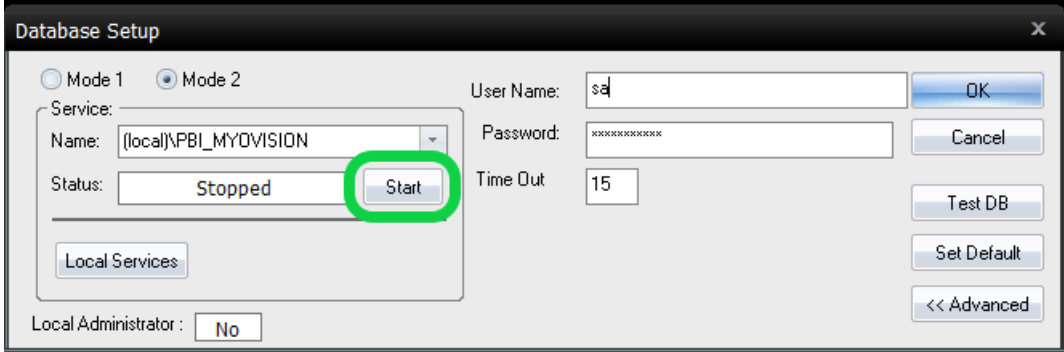

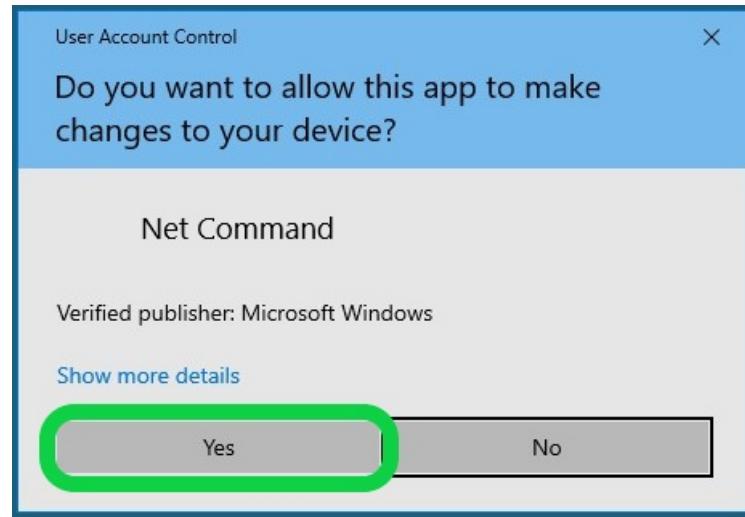

## 3. Confirm SQL Service started successfully

- Process may take several moments and the software may become unresponsive during this time. Wait until the software is responsive.
- Status field should now say "Running"
	- This means the SQL Server Service is functioning and the database should function

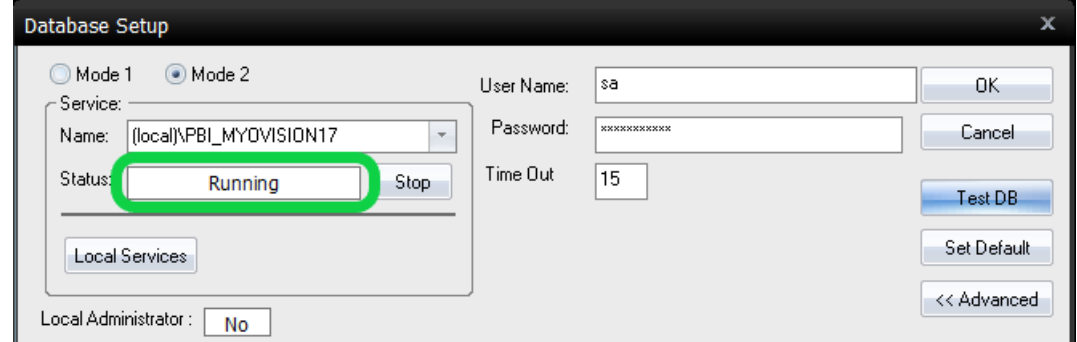

- To double-check the database works, click the "Test DB" button
	- o If the database is working a "Test connection succeeded" message will appear

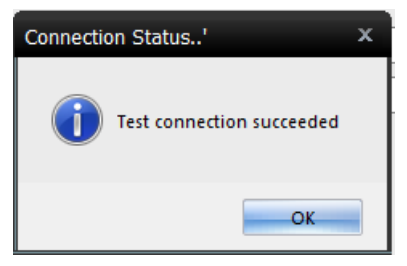

- o If the database is not working, an SQL error will appear. See the links below for help with the SQL Error
	- SQL [Error](http://support.myovision.com/help/sql-10-error-troubleshooting) 10
	- SQL [Error](http://support.myovision.com/help/sql-error-code-20---database-not-attached) 20
	- SQL Error [timeout](http://support.myovision.com/help/software-running-slowly)
	- **SQL Error 'sa' login [failed](http://support.myovision.com/help/sql-error-sa-login-failed)**

**Note:** If you are still having trouble getting your MyoVision database to work properly, please feel free to contact our technical support at 1-800-969-6961, option 2 (8:30am - 4:00pm Pacific Time, Monday - Friday) (+1 206-448-3464 International)